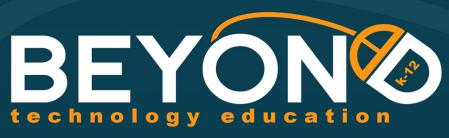

Inspiring students and teachers in the use of technology

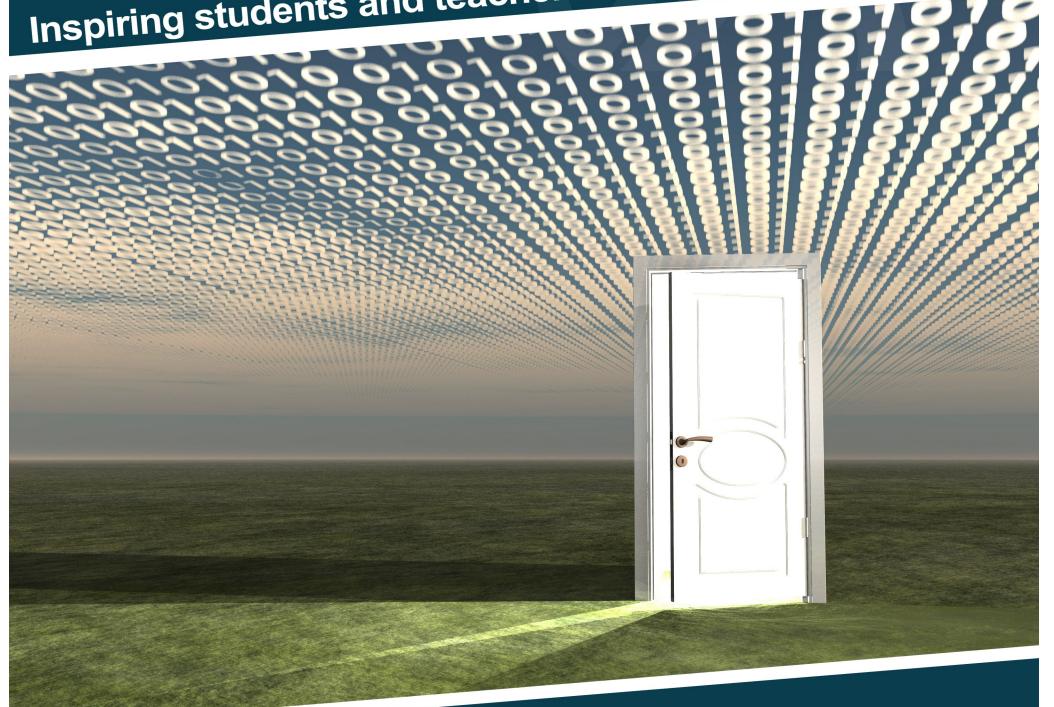

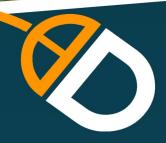

Creating Change, Developing Solutions

**Using Scratch.com** 

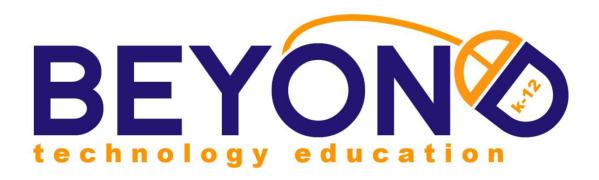

# Creating Change, Developing Solutions

**Teacher Edition** 6<sup>th</sup> – 8<sup>th</sup> Grade Version

Written by: Luke Hawkins

Edited by: Veronica Holbrook

**Laurie Sim** 

This curriculum contains information proprietary to Beyond Technology Education, Inc. Any unauthorized use, reproduction or disclosure of any information contained in this curriculum without the prior written consent of BEYOND Technology Education, Inc. is prohibited.

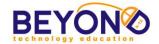

# **Creating Change, Developing Solutions**

Creating Change, Developing Solutions will challenge students to identify and research a pressing social issue and create a technology-infused campaign seeking to raise awareness and pose solutions. Students will develop online research skills, learn basic programming skills, practice video production and editing and learn to present their original content in a dynamic, digitally focused context.

This curriculum facilitates competence in Word Processing, Databases, and Multimedia Presentation as well as teaching students to use the following advanced technology tools: Kidblog.com (online blog), Windows Movie Maker, and Scratch.com. Scratch is developed by the Lifelong Kindergarten Group at the MIT Media Lab. See <a href="http://scratch.mit.edu">http://scratch.mit.edu</a>. Over the course of the year, students will campaign for a particular cause, blog about it, create animations and videos to raise awareness, and present their own solutions to create change in the world.

Students will be using ten major technology areas to create their projects. These technology areas are:

- Word Processing
- Databases
- Multimedia
- Desktop Publishing
- Graphics

- Internet
- Programming
- Video Production
- Blogging
- Operating System

On the first day of class, each student will determine the social issue that they will focus on for the year.

This is a 36-hour course divided into 4 units.

- Unit 1: Researching and Launching the Campaign
- Unit 2: Raising Awareness
- Unit 3: Interacting with the Cause
- Unit 4: Presenting the Cause

Since this course is modular, it can be adjusted to:

- 36 hours by following the suggested timeline
- 24 hours by omitting the Unit 4 project a1nd shortening the Interactive Project in Unit 3
- Most projects can be modified to fit within a certain time constraint

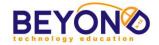

# **Table of Contents**

| Scope & Sequence                                                                                                    | Classes                    | Page                                                 | 4                                             |
|----------------------------------------------------------------------------------------------------|----------------------------|------------------------------------------------------|-----------------------------------------------|
| Unit 1: Researching and Launching the Campaign  Parent Letter  Introduction and Brainstorming  Introduction to Coding  Campaign Mascot  Research Database  Campaign Blog  Campaign Logo (Extension)  Mission Statement (Extension)                                                                      | 2<br>1<br>2<br>2<br>1<br>2 | Page<br>Page<br>Page<br>Page<br>Page<br>Page<br>Page | 15<br>16<br>17<br>27<br>32<br>37<br>45<br>52  |
| <ul> <li>Unit 2: Raising Awareness</li> <li>Parent Letter</li> <li>Campaign Announcement Storyboard and Script</li> <li>Animated Comic Dialogue</li> <li>Animated Comic Actions</li> <li>Finalizing Animated Comic</li> <li>Public Service Announcement (PSA) Script</li> <li>PSA Production</li> </ul> | 1<br>2<br>2<br>2<br>1<br>3 | Page<br>Page<br>Page<br>Page<br>Page<br>Page<br>Page | 67<br>68<br>69<br>78<br>87<br>99<br>107       |
| Unit 3: Interacting with the Cause                                                                                                    | 1<br>2<br>2<br>4<br>2      | Page<br>Page<br>Page<br>Page<br>Page<br>Page         | 123<br>124<br>125<br>132<br>138<br>145<br>158 |
| <ul> <li>Unit 4: Presenting the Cause</li> <li>Parent Letter</li> <li>Interactive Infographic Outline</li> <li>Interactive Infographic</li> <li>Campaign Presentation</li> <li>Blog Recap (Extension)</li> </ul>                                                                                        | 1<br>5<br>2<br>1           | Page<br>Page<br>Page<br>Page<br>Page<br>Page         | 167<br>168<br>169<br>177<br>188<br>197        |
| Learning Objectives Final Certificate                                                                                                    |                            | Page<br>Page                                         | 200<br>211                                    |

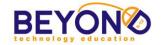

# **Programming**

Programming or Coding, in computer terms, is the process of writing, assembling, and compiling computer code. Code is simply the instructions for hardware and software. (Ask.com)

| Learning Objectives                                  |
|------------------------------------------------------|
| Log in and log out of coding application             |
| Identify profile tools and menus                     |
| Create a new project                                 |
| Title a project                                      |
| Identify project editor tools, menus, and work areas |
| Identify backdrops, sprites, and script blocks       |
| Create, select, or upload backdrops                  |
| Delete or duplicate a backdrop                       |
| Title a backdrop                                     |
| Use drawing tools to design a backdrop               |
| Add shapes, lines, or graphics to a backdrop         |
| Add text to a backdrop                               |
| Add color to a backdrop                              |
| Erase an area of a backdrop                          |
| Select an area of a backdrop                         |
| Delete or duplicate an area of a backdrop            |
| Create, select, or upload sprites                    |
| Title a sprite                                       |
| Delete or duplicate a sprite                         |
| Use drawing tools to design sprites                  |
| Create sprite costumes                               |
| Duplicate sprite costumes                            |
| Edit sprite costumes                                 |
| Use code blocks to begin action                      |
| Use code blocks to repeat action                     |
| Use code blocks to show and hide sprites             |
| Use code blocks to move sprites                      |
| Use code blocks to change costumes and appearance    |
| Use code blocks to affect timing and triggers        |
| Use code blocks to switch backdrops                  |
| Use code blocks for dialogue and thought             |

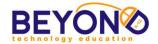

| Delete code blocks                                              |
|-----------------------------------------------------------------|
| Select or upload sounds                                         |
| Use code blocks to play sounds                                  |
| Use code blocks for keyboard and mouse triggers                 |
| Use code blocks with if/then operators                          |
| Use code blocks with multiple variables                         |
| Use code blocks for sensing interaction                         |
| Use code blocks to collect or track data                        |
| Use code to clone a sprite                                      |
| Use code to radomize sprite behavior                            |
| Specify position using x and y coordinates                      |
| Arrange scripts vertically and horizontally in the scripts area |
| Store code blocks for later use                                 |
| Preview a section of code                                       |
| Preview a project                                               |
| Share a project                                                 |
| Add a project description                                       |
| Add tags to a project                                           |
| Cite resources used in a project                                |
| Comment on a project                                            |
| Add a project to favorites                                      |
| Follow a user                                                   |
| Search for a project by a tag                                   |
|                                                                 |

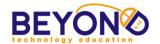

# Blog

A personal website or web page on which an individual records opinions, links to other sites, etc. on a regular basis. (Oxford Dictionary)

| Learning Objectives                               |
|---------------------------------------------------|
| Log in to blog website                            |
| Customize blog and profile settings               |
| Insert a blog title                               |
| Write new blog post                               |
| Format post with standard text formatting options |
| Spell Check blog post                             |
| Insert Hyperlink into blog post                   |
| Insert media into blog post                       |
| Set alignment of media or text                    |
| Caption media                                     |
| Save draft                                        |
| Add tags to blog post                             |
| Preview post                                      |
| Publish blog post                                 |
| Discuss commenting etiquette                      |
| Comment on blog post                              |
| Review and accept comments                        |
| Log out of blog website                           |

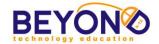

# **Internet**

An electronic communications network that connects computer networks and organizational computer facilities around the world (Encarta)

| Learning Objectives                      |
|------------------------------------------|
| Launch an Internet browser               |
| Use the Back and Forward buttons         |
| Bookmark a web page                      |
| Access a web page by using a bookmark    |
| Describe proper Internet etiquette       |
| Reference a website                      |
| Refresh or stop a web page               |
| Access a web page by entering a URL      |
| Copy or save a graphic from the Internet |
| Use a search engine                      |
| Conduct online research                  |
| Evaluate content of a web page           |
| Describe what a domain name is           |
| Use advance search techniques            |
| Download a file from the Internet        |
| Describe domain suffixes                 |
| Create a Bookmark Folder                 |
| View web page in full-screen mode        |
| Open a new tab or window                 |
| Copy URL from address bar                |
| Return to the browser Home Page          |
| Access a web page by using a link        |

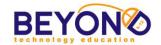

# **Video Production**

Video production is the process of creating video by capturing moving images (videography), and creating combinations and reductions of parts of this video in live production and post-production (video editing). (Wikipedia)

| Learning Objectives                   |
|---------------------------------------|
| Writing a script                      |
| Storyboard video ideas                |
| Rehearsing video following a script   |
| Film video                            |
| Transfer video files to computer      |
| Import video files to editing program |
| Adjust the view of the clip timeline  |
| Trim video clips                      |
| Delete video clips                    |
| Insert still image                    |
| Arrange video clips                   |
| Take pictures from clip previews      |
| Insert narration                      |
| Insert audio media                    |
| Adjust audio volume                   |
| Adjust audio fade in or out           |
| Insert screen effects                 |
| Insert transition effects             |
| Insert titles, captions, or credits   |
| Save as a video file                  |
| Save as a project file                |

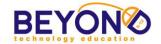

# **Graphics**

The art and science of storing, manipulating, and displaying computer data in the form of pictures, diagrams, graphs, or symbols (Encarta)

| Learning Objectives                      |
|------------------------------------------|
| Insert a graphic or shape                |
| Change the size of a graphic             |
| Delete an object                         |
| Resize an object                         |
| Position an object                       |
| Flip and rotate an object                |
| Fill an object with a color              |
| Format line color or style               |
| Use screen capture command               |
| Draw a shape                             |
| Crop a graphic                           |
| Layer objects                            |
| Duplicate an object                      |
| Discuss different types of graphic files |
| Group objects                            |
| Add text to a shape                      |
| Set background transparency              |
| Add text to a graphic                    |
| Apply graphic effects                    |
| Access graphic libraries                 |

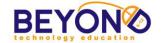

# **Word Processing**

The creation, retrieval, storage, and printing of text using a computer or other electronic equipment (Encarta)

| Learning Objectives              |  |  |  |  |
|----------------------------------|--|--|--|--|
| Open and close a file            |  |  |  |  |
| Save and name a file             |  |  |  |  |
| Enter text into a document       |  |  |  |  |
| Insert a graphic into a document |  |  |  |  |
| Delete text                      |  |  |  |  |
| Format font style and size       |  |  |  |  |
| Format font color                |  |  |  |  |
| Print Preview and Print a file   |  |  |  |  |
| Cut, Copy, and Paste             |  |  |  |  |
| Change text alignment            |  |  |  |  |
| Use Spelling and Grammar Check   |  |  |  |  |
| Add bullets and numbers          |  |  |  |  |
| Increase and Decrease Indents    |  |  |  |  |
| Insert Headers and Footers       |  |  |  |  |

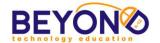

# **Database**

A systematically arranged collection of computer data, structured so that it can be automatically retrieved or manipulated (Encarta)

| Learning Objectives                                  |  |  |
|------------------------------------------------------|--|--|
| Open and close a file                                |  |  |
| Save and name a file                                 |  |  |
| Enter text and numbers into a cell                   |  |  |
| Format font style, size, color, or other text format |  |  |
| Print Preview and Print a worksheet                  |  |  |
| Select an area on the worksheet                      |  |  |
| Cut, Copy, and Paste                                 |  |  |
| Use Spelling and Grammar Check                       |  |  |
| Insert Headers or Footers                            |  |  |
| Merge cells                                          |  |  |
| Insert cell borders                                  |  |  |
| Format cell shading                                  |  |  |

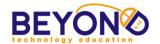

# Multimedia

Programs, software, and hardware capable of using a wide variety of media such as film, video, and music as well as text and numbers (Encarta)

| Learning Objectives                             |  |  |  |
|-------------------------------------------------|--|--|--|
| Save and name a file                            |  |  |  |
| Insert a graphic or object                      |  |  |  |
| Change the size of a graphic                    |  |  |  |
| View a slide show                               |  |  |  |
| Format font style, size, color, or other format |  |  |  |
| Animate an object                               |  |  |  |
| Resize a text box                               |  |  |  |
| Insert graphics                                 |  |  |  |
| Insert a background or Slide Design             |  |  |  |
| Insert transitions                              |  |  |  |
| Print a slide show                              |  |  |  |
| Insert a new slide                              |  |  |  |
| Format Slide Layout                             |  |  |  |
| Use Spelling and Grammar Check                  |  |  |  |
| Cut, Copy, and Paste                            |  |  |  |
| Insert a video clip                             |  |  |  |
| Insert a Hyperlink                              |  |  |  |
| Format Color Theme                              |  |  |  |
| Insert text                                     |  |  |  |
| Use Notes section of a slide                    |  |  |  |

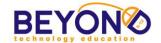

# **Desktop Publishing**

The use of a personal computer and specialist software to design, layout, and produce typeset-quality documents for output on a computer printer or for commercial printing (Encarta)

| Learning Objectives  |  |  |  |
|----------------------|--|--|--|
| Save and name a file |  |  |  |
| Insert a text box    |  |  |  |
| Format a text box    |  |  |  |
| Insert a graphic     |  |  |  |
| Format WordArt       |  |  |  |
| Insert WordArt       |  |  |  |

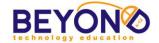

# **Operating System**

The essential program in a computer that maintains disk files, runs applications, and handles devices such as the keyboard, mouse, monitor, and printer (Encarta)

| Learning Objectives                  |  |  |
|--------------------------------------|--|--|
| Turn on the computer and peripherals |  |  |
| Launch a program                     |  |  |
| Use a scroll bar                     |  |  |
| Navigate the folder directory        |  |  |
| Open a file from a directory         |  |  |
| Create a New Folder                  |  |  |
| Rename a file or folder              |  |  |

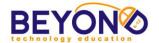

# **Creating Change, Developing Solutions Project Outline**

# **Unit 1: Researching and Launching the Campaign**

| Project 1 | Introduction and Brainstorming | 2 classes |
|-----------|--------------------------------|-----------|
| Project 2 | Introduction to Coding         | 1 classes |
| Project 3 | Campaign Mascot                | 2 classes |
| Project 4 | Research Database              | 2 classes |
| Project 5 | Campaign Blog                  | 1 class   |
|           | Extension Projects             |           |
| Project 6 | Campaign Logo                  | 2 classes |
| Project 7 | Mission Statement              | 1 class   |

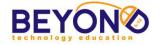

#### **Parent Letter**

# Creating Change, Developing Solutions - Unit 1

# $D_{ear\ Parents}$

This year's computer lab curriculum at **School Name** is called Creating Change,
Developing Solutions. Your student will be challenged to identify a pressing social or
global issue that is important to them and create a campaign to address that issue. This
curriculum contains four units: Researching and Launching the Campaign, Raising
Awareness, Interacting with the Cause, and Presenting the Cause. Each unit will lead
students through exciting new technology areas, teaching them 21st century computer
skills that foster critical thinking, global awareness, and creativity.

Throughout the four units, students will use ten major technology areas to create campaign projects. These technology areas are:

- Word Processing
- Databases
- Multimedia
- Desktop Publishing
- Graphics

- Operating Systems
- Internet
- Programming
- Blogging
- Video Production

The Creating Change curriculum focuses heavily on computer programming skills using a web tool called Scratch. Scratch teaches students programming logic in an exciting, accessible format. Students will make animations, interactive activities and interactive infographics for their campaign using Scratch. See the attached "Learning with Scratch" document from the Scratch website.

In Unit 1: Researching and Launching the Campaign, students will decide on the cause they will campaign for. They will conduct online research and create a database of facts, quotes and stastics relating to the cause. They will use this database in future projects as a source of information. They will also create a logo, tagline, and mission statement for their campaign and will start blogging about their cause.

The finished projects and lists of completed objectives will be sent home for your review at the end of each unit. Students will also post links to completed projects on their blogs where you can review them. I look forward to meeting your student.

Sincerely.

Teacher's Name

# omputer Lab

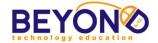

# Introduction to Creating Change and Brainstorming Word Processing Unit 1 - Project 1

# **Notes & Preparation**

- Load file Brainstorming a Cause Sample to show students
- Load file Suggested Websites Unit 1
- Print Student Permission Slips to be reviewed and signed by students and parents/guardians by the next class

Software: Microsoft WordProject length: 2 classes

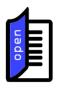

## **Concepts and Terms**

#### Issue:

 a) a matter that is in dispute between two or more parties

#### Cause:

c) something (such as an organization, belief, idea, or goal) that a group or people support or fight for

Source: Merriam-Webster Welcome students to the computer lab. Let them know that this year they will be launching a *campaign for a cause* in response to an important social or global issue they feel passionately about. After selecting an important issue, they will decide on a specific angle for their campaign and will set out to raise awareness and propose solutions by creating a variety projects throughout the year.

Begin brainstorming by asking students to share about issues that they are aware of (e.g., bullying, pollution, poverty, etc.). Discuss how one could identify a cause that responds to these issues. Explain that a cause should be specific and should have clear, practical goals. For example, a cause that responds to the issue of bullying might focus on an educational campaign at schools focusing on the power of words. Encourage students to focus on promoting positive changes. Students can brainstorm as a class to decide on one issue to address or choose individual topics. .

Explain that students will use a variety of advanced technology tools to create their projects. In addition to familiar technology areas (Word Processing, Databases, Graphics and Multimedia Presentations), students will explore the basics of computer coding, blogging, and video production.

Students will use the Internet extensively to both locate and create content. Discuss proper Internet etiquette. Hand out and review the Internet Policies and Procedures. Tell them to take it home, have their parent/guardian sign it and bring it back to class.

Tell the students that the goal of their first project is to brainstorm and decide on an issue and corresponding

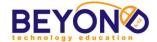

# Learning Objectives/ Demonstrations

Learning Objectives:

40, 43, 44, 46, 47, 51, 54, 59, 60, 61, 63, 70, 89, 90, 92, 93, 94

cause. They will also set up their Student Folder in which they will save projects throughout the year.

In the Operating System - Demonstrate:

- Turning on the computer
- Understanding the folder directory
- Creating a new folder
- Renaming a folder
- Understanding the difference between a menu bar and toolbar
- Understanding the difference between Save and Save As
- Shutting down the computer

In Microsoft Word - Demonstrate:

- Launching a program
- Opening and closing a file
- · Saving and naming a file
- Inserting a Header
- Entering text into a document
- Deleting text
- Formatting text
- Inserting Shapes
- Formatting Shapes
- Formatting a table
- Using Undo
- Saving a document
- Printing a document

Project: Student Activity

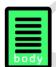

Today you will brainstorm and select an issue that is important to you. You will decide on a way to respond to that issue by creating a campaign for a cause.

To brainstorm issues, you will create a bubble map in Microsoft Word, identifying multiple issues that interest you, and entering information about each of them. From there you will focus on one issue, think of a name for your campaign, and write several sentences about why you chose that particular cause and what change you hope to see as a result of your cause.

# **Brainstorming Steps**

Folder Setup

- 1. Turn on the computer
- 2. Open Documents
- 3. Create a student folder with student name

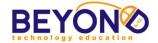

- 4. Create four folders inside student's folder titled as follows:
  - Launching the Campaign
  - Raising Awareness
  - Interacting with the Cause
  - Presenting the Cause

# Brainstorming a Cause

- 5. Launch Microsoft Word
- 6. Open template named *Brainstorming a Cause Template* or *Brainstorming a Cause Template - SmartArt*
- 7. Save and rename
- 8. Enter Header
- 9. Type student name
- 10. Close Header
- 11. Enter title 'Brainstorming a Cause'
- 12. Position cursor in the center shape
- 13. Type 'Issues that are Important to Me'
- 14. Type four issues into the shapes surrounding the center shape. Note: If students would like to include more than four issues in the brainstorming process, they may Copy and Paste an existing shape or add SmartArt shapes.
- 15. Insert an Oval shape adjacent to the first issue. **Note:** For SmartArt add a shape and click Demote.
- 16. Copy and Paste the shape at least twice for a total of at least three shapes
- 17. Record thoughts and information about the cause in each Oval, weighing pros and cons, identifying whether the issue is relevant, too big, too small, etc.
- 18. Resize the shapes as necessary to accommodate text
- 19. Change font size as necessary
- 20. Repeat steps to record thoughts and information for each issue. Note: Inform students that the goal is to identify which issue would be the most interesting, most applicable for a campaign and most relevant to them and the world around them.
- 21. Insert Line shapes connecting the issues with their respective Ovals
- 22. Format shapes with fill and line colors
- 23. Format title font style and color
- 24. Format additional font styles and colors
- 25. Save file
- 26. Choose an issue to pursue for the campaign and share that issue with the class

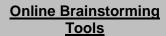

- Mindmeister.com
- Mindmup.com

Note: Both websites require a login.

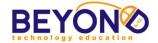

# Basic Campaign Information

- 27. Launch Microsoft Word
- 28. Open template named Campaign Information Template
- 29. Enter title "Campaign Information"
- 30. Enter a description of the selected cause after 'Issue:'
- 31. Enter a specific focus for the campaign after 'Specific Cause:' Note: Explain that effective non-profits and campaigns focus on a specific response to an issue instead of tackling the whole issue.
- 32. Type a few sentences answering the first three questions
- 33. Discuss what makes an effective campaign name and tagline as a class
- 34. Have students each share their campaign focus and collaborate with students for campaign name and tagline ideas
- 35. Enter several campaign name ideas in the bulleted list
- 36. Type a tagline in the appropriate cell
- 37. Enter a list of information you need to proceed with your campaign in the bulleted list
- 38. Leave the Mascots cell empty, as it will be completed in a later project

Have students share the basic information about their campaign - its name, specific angle and why they chose it.

Remind the students to get the Policies and Procedures handout signed, and return it next session. Let students know that they will be starting their research during the next class. Encourage students to continue thinking about what kinds of information they need to educate themselves about the issue.

Have students check off the learning objectives they covered during the project.

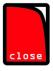

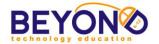

# Student Handout Introduction to Creating Change and Brainstorming Word Processing Unit 1 - Project 1

Project: Student Activity

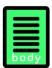

Today you will brainstorm and select an issue that is important to you. You will decide on a way to respond to that issue by creating a campaign for a cause.

To brainstorm issues, you will create a bubble map in Microsoft Word, identifying multiple issues that interest you, and entering information about each of them. From there you will focus on one issue, think of a name for your campaign, and write several sentences about why you chose that particular cause and what change you hope to see as a result of your cause.

# **Brainstorming Steps**

# Folder Setup

- 1. Turn on the computer
- 2. Open Documents
- 3. Create a student folder with student name
- 4. Create four folders inside student's folder titled as follows:
  - Launching the Campaign
  - Raising Awareness
  - Interacting with the Cause
  - Presenting the Cause

# Online Brainstorming Tools

- Mindmeister.com
- Mindmup.com

Note: Both websites require a login.

### Brainstorming a Cause

- Launch Microsoft Word
- 6. Open template named Brainstorming a Cause Template or Brainstorming a Cause Template - SmartArt
- 7. Save and rename
- 8. Enter Header
- 9. Type student name
- 10. Close Header
- 11. Enter title 'Brainstorming a Cause'
- 12. Position cursor in the center shape
- 13. Type 'Issues that are Important to Me'
- 14. Type four issues into the shapes surrounding the center shape. Note: If students would like to include more than four issues in the brainstorming process, they may Copy and Paste an existing shape or add SmartArt shapes.

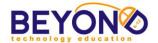

- 15. Insert an Oval shape adjacent to the first issue. **Note:** For SmartArt add a shape and click Demote.
- 16. Copy and Paste the shape at least twice for a total of at least three shapes
- 17. Record thoughts and information about the cause in each Oval, weighing pros and cons, identifying whether the issue is relevant, too big, too small, etc.
- 18. Resize the shapes as necessary to accommodate text
- 19. Change font size as necessary
- 20. Repeat steps to record thoughts and information for each issue. Note: Inform students that the goal is to identify which issue would be the most interesting, most applicable for a campaign and most relevant to them and the world around them.
- 21. Insert Line shapes connecting the issues with their respective Ovals
- 22. Format shapes with fill and line colors
- 23. Format title font style and color
- 24. Format additional font styles and colors
- 25. Save file
- 26. Choose an issue to pursue for the campaign and share that issue with the class

# Basic Campaign Information

- 27. Launch Microsoft Word
- 28. Open template named Campaign Information Template
- 29. Enter title "Campaign Information"
- 30. Enter a description of the selected cause after 'Issue:'
- 31. Enter a specific focus for the campaign after 'Specific Cause:' Note: Explain that effective non-profits and campaigns focus on a specific response to an issue instead of tackling the whole issue.
- 32. Type a few sentences answering the first three questions
- 33. Discuss what makes an effective campaign name and tagline as a class
- 34. Have students each share their campaign focus and collaborate with students for campaign name and tagline ideas
- 35. Enter several campaign name ideas in the bulleted list
- 36. Type a tagline in the appropriate cell
- 37. Enter a list of information you need to proceed with your campaign in the bulleted list
- 38. Leave the Mascots cell empty, as it will be completed in a later project

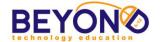

# **Template**

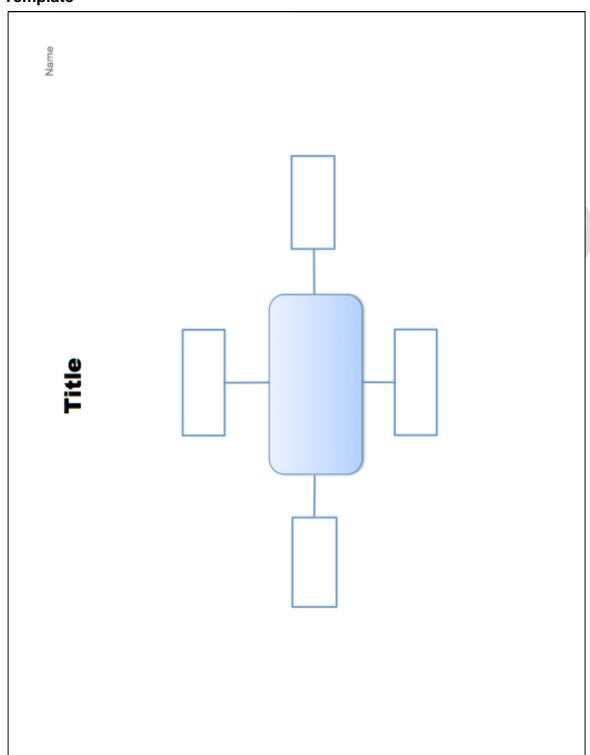

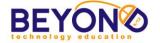

# Template-

|                                            | Name            |
|--------------------------------------------|-----------------|
| Title                                      | itle            |
| Issue: Specif                              | Specific Cause: |
| How have I seen or experienced this issue? |                 |
| What could happen if nothing is done?      |                 |
| What can I personally do to help?          |                 |
| Campaign Name Ideas: Taglin                | Tagline:        |
| Information I Need:  •                     | Mascots:        |
|                                            |                 |

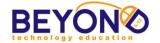

# **Sample**

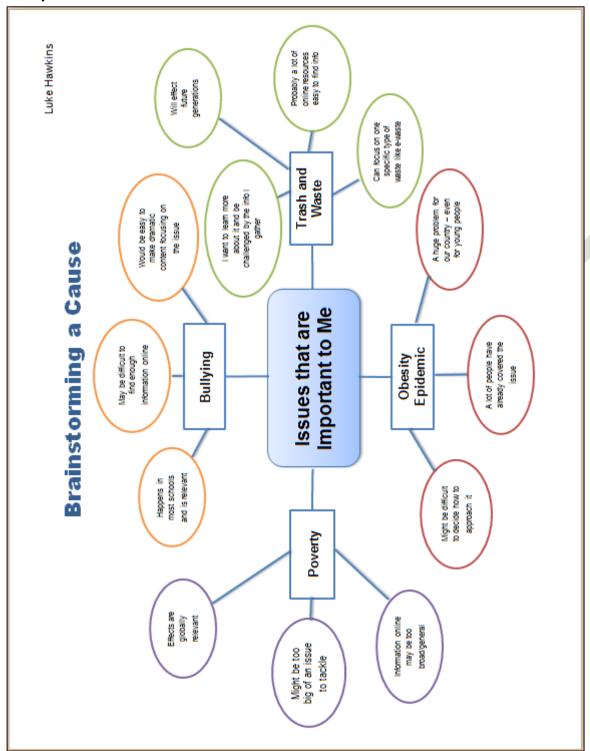

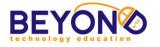

# Sample

| Issue: Trash and Waste                                                                                                    | Specific Cause: Reducing Waste through repair, reuse, and repurposing                                                                                                    |
|----------------------------------------------------------------------------------------------------|----------------------------------------------------------------------------------------------------|
| How have I seen or experienced this issue?                                                                                                    |                                                                                                    |
| People buy new cell phones every two years even when the one they have is working fine. When someone's phone is not working, they get a new one instead of seeing if they can fix the old one.                                         | when the one they have is working fine. When ne instead of seeing if they can fix the old one.                                                                                                    |
| What could happen if nothing is done?                                                                                                    |                                                                                                    |
| All the cell phones, computers, and other electronics that are thrown out have toxic components that are harmful to people and the environment. It gets in our soil and drinking water and the ones that melted down pollutes our air. | re thrown out have toxic components that are harmful to water and the ones that melted down pollutes our air.                                                                                                    |
| What can I personally do to help?                                                                                                    |                                                                                                    |
| I can buy less, repair and reuse my stuff, and only produce less waste.                                                                                                    | less waste.                                                                                                    |
| Campaign Name Ideas:                                                                                                    | Tagline:                                                                                                    |
| <ul> <li>"Waste Not"</li> <li>"Repair, Repurpose, Reuse"</li> <li>"E-rase"</li> <li>"E-liminating E-Waste"</li> </ul>                                                                                                    | "E-rase the Waste"                                                                                                    |
| Information I Need:                                                                                                    | Mascots:                                                                                                    |
| <ul> <li>Statistics on E-Waste</li> <li>Info about landfills and recycling</li> <li>Current proposed solutions</li> <li>A list of reasons why people might care/not care about the issue</li> </ul>                                    | The second second secon |

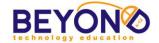

# Campaign Logo Graphics and Word Processing Unit 1 - Project 6 Extension

# **Notes & Preparation**

- Load Logo Samples files to show students
- Load Suggested Websites file to show students examples of non-profit logos
- Research logos on the Internet
- Software and tools: Microsoft Word, Microsoft Paint, PixIr
- Project length: 2 classes

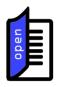

Open *Logo Samples* document, and ask students to identify the logos. Discuss what makes the logos memorable.

# **Terms and Concepts**

A logo is used by an organization on its letterhead, advertising material, and signs as an emblem by which the organization can easily be recognized.

Source:

Microsoft Encarta

Explain to students that almost all companies, non-profit organizations and campaigns have logos. Ask students why they think logos are so important. Navigate to the Non-Profit Logos website in the *Suggested Websites* file and view the first page of non-profit logos. Read the bulleted list of logo qualities. Discuss what makes the sample logos effective. Explain that the best logos are simple and easy to recognize. They usually have some graphical element that relates to the theme of the company or organization. What basic elements make up a logo?

- Picture
- Words
- Colors
- Lines
- Objects

Let students know that they will:

- Use the Internet to locate and edit graphics for their logo
- Layer text and graphics
- Save their logos in different file formats
- Properly cite the sources for the graphics used

# Learning Objectives/ Demonstrations

## On the Internet - Demonstrate:

- Launching a browser
- Navigating to a website
- Saving a site to Favorites/Bookmarking a website
- Saving a graphic in student folder from the Internet
- Using web tool to edit graphics

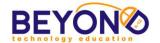

Learning Objectives: 24, 27, 41, 42, 45, 48, 49, 50, 51, 52, 53, 54, 55, 56, 57, 58, 62, 65, 83, 84, 85, 86, 87, 88, 91
19, 21, 26, 28, 29, 43,

44, 46, 47, 59, 60, 70

In Microsoft Word - Demonstrate:

- Copying and pasting graphics
- Formatting graphics
- Inserting and formatting text boxes
- Inserting and formatting shapes
- Layering and grouping objects

## In Paint/PixIr - Demonstrate:

- Inserting graphic from the Internet, a file, and a Word document
- Using various tools to edit graphics
- Saving in different graphic formats

Project: Student Activity

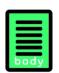

Over the next 2 classes you will be creating a logo and tagline for your campaign. You will use an Internet browser, Microsoft Word, and Paint to generate your logo. The logo and tagline will be used throughout the year on many of your campaign projects, including:

- Animation
- Infographic
- Public Service Announcement
- Campaign Presentation

# Creating a Logo

- 1. Launch Internet browser
- 2. Browse for graphics to use in your logo
- 3. Bookmark graphics in Campaign Sites folder in order to cite the URLs later
- 4. Save graphics to Student Folder
- 5. Navigate to

http://www.fontsquirrel.com/fonts/list/find\_fonts

- 6. Bookmark page by adding to Favorites
- 7. Navigate to <a href="http://pixlr.com">http://pixlr.com</a>
- 8. Bookmark page by adding to Favorites
- 9. Launch Microsoft Word
- 10. Save file as Campaign Logo in Student Folder
- 11. Insert a Header with student name
- 12. Click Switch to Footer
- 13. Type 'Image Sources:'
- 14. Navigate to bookmarked graphics to be used in logo
- 15. Copy and Paste URLs in Footer
- 16. Close Footer
- 17. Insert and manipulate saved graphics to create a basic design for your logo
- 18. Create a text box or use WordArt to type your campaign name and arrange it in the logo

19. If additional fonts are desired use the bookmarked

# Logo Steps

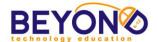

font website and perform the following steps:

- a. Select a font
- b. Click 'Test Drive' from the font toolbar
- c. Type campaign name
- d. Save text as an image file (.jpg) in student folder
- 20. Add shapes and color if desired
- 21. Select each object and Group. **Note: Office 2007** will not group drawing objects with picture objects.
- 22. Save file
- 23. Copy Grouped objects
- 24. Launch Paint and paste your logo
  - a. Experiment with each of the tools
  - b. Try different colors with the different tools
  - c. Experiment with rotate and attributes
- 25. Save file as a *Campaign Logo.jpeg* in student solder
- 26. Print Preview file
- 27. Print file

# PixIr (Alternative Steps)

- 28. If additional editing capabilities are desired, use PixIr to design logo instead of Microsoft Word and Paint. Note: Students may still create a Microsoft Word document to store graphics and text as they plan their logo.
- 29. Navigate to bookmarked PixIr website
- 30. Select Pixlr Editor
- 31. Create a New Image
- 32. Select the check box next to 'Transparent'
- 33. Click OK
- 34. Insert saved graphics. Note: Each inserted graphic will be placed on a new Layer.

  Demonstrate how to view and hide layers and delete layers.
- 35. Insert saved graphic of text from the font website or add text in PixIr by selecting the 'A' tool
- 36. Arrange graphics and text as desired
- 37. Use editing tools to change the appearance of the various objects
- 38. Save project as *Campaign Logo.png* in Student Folder

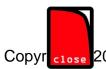

Have the students share their logos with the class, explaining why they chose various elements of each. They

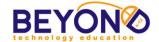

can use their logos in the majority of the upcoming projects.

Have students check off the learning objectives that were covered today.

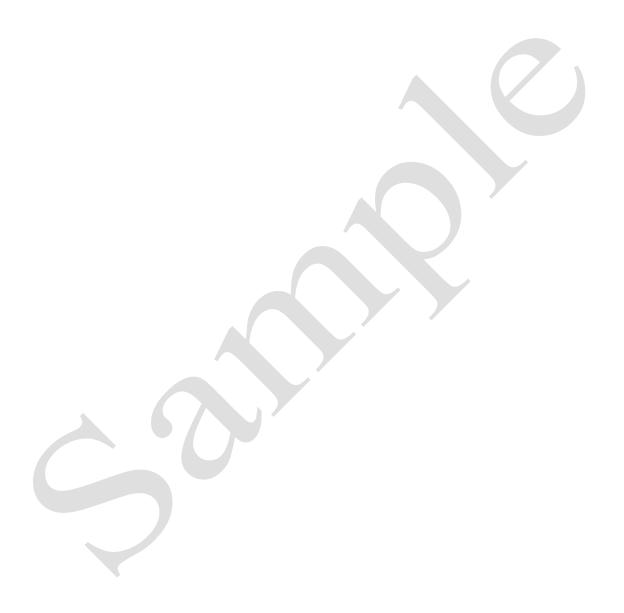

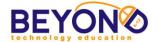

# Student Handout Campaign Logo **Graphics and Word Processing** Unit 1 - Project 6 **Extension**

Project: **Student Activity** 

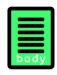

Logo Steps

Over the next 2 classes you will be creating a logo and tagline for your campaign. You will use an Internet browser, Microsoft Word, and Paint to generate your logo. The logo and tagline will be used throughout the year on many of your campaign projects, including:

- Animation
- Infographic
- Public Service Announcement
- Campaign Presentation

# Creating a Logo

- 1. Launch Internet browser
- 2. Browse for graphics to use in your logo
- 3. Bookmark graphics in Campaign Sites folder in order to cite the URLs later
- 4. Save graphics to Student Folder
- 5. Navigate to http://www.fontsquirrel.com/fonts/list/find\_fonts
- 6. Bookmark page by adding to Favorites
- 7. Navigate to http://pixlr.com
- 8. Bookmark page by adding to Favorites
- 9. Launch Microsoft Word
- 10. Save file as Campaign Logo in Student Folder
- 11. Insert a Header with student name
- 12. Click Switch to Footer
- 13. Type 'Image Sources:'
- 14. Navigate to bookmarked graphics to be used in logo
- 15. Copy and Paste URLs in Footer
- 16. Close Footer
- 17. Insert and manipulate saved graphics to create a basic design for your logo
- 18. Create a text box or use WordArt to type your campaign name and arrange it in the logo
- 19. If additional fonts are desired use the bookmarked font website and perform the following steps:
  - a. Select a font
  - b. Click 'Test Drive' from the font toolbar
  - c. Type campaign name
  - d. Save text as an image file (.jpg) in student folder
- 20. Add shapes and color if desired

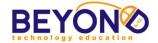

- 21. Select each object and Group. Note: Office 2007 will not group drawing objects with picture objects.
- 22. Save file
- 23. Copy Grouped objects
- 24. Launch Paint and paste your logo
  - e. Experiment with each of the tools
  - f. Try different colors with the different tools
  - g. Experiment with rotate and attributes
- 25. Save file as a *Campaign Logo.jpeg* in student solder
- 26. Print Preview file
- 27. Print file

# PixIr (Alternative Steps)

- 28. If additional editing capabilities are desired, use PixIr to design logo instead of Microsoft Word and Paint. Note: Students may still create a Microsoft Word document to store graphics and text as they plan their logo.
- 29. Navigate to bookmarked PixIr website
- 30. Select PixIr Editor
- 31. Create a New Image
- 32. Select the check box next to 'Transparent'
- 33. Click OK
- 34. Insert saved graphics. Note: Each inserted graphic will be placed on a new Layer.

  Demonstrate how to view and hide layers and delete layers.
- 35. Insert saved graphic of text from the font website or add text in PixIr by selecting the 'A' tool
- 36. Arrange graphics and text as desired
- 37. Use editing tools to change the appearance of the various objects
- 38. Save project as *Campaign Logo.png* in Student Folder

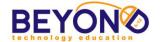

# Sample

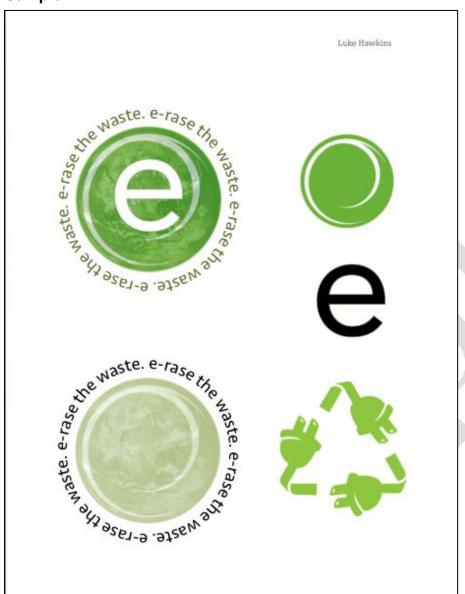

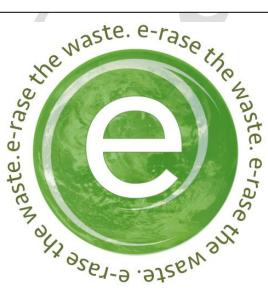

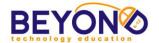

# **Creating Change, Developing Solutions Project Outline**

# Unit 2: **Raising Awareness**

Project 1 **Campaign Announcement Storyboard** 1 classes and Script Project 2 **Animated Comic Dialogue** 2 class Project 3 2 classes **Animated Comic Actions** Project 4 **Finalizing Animated Comic** 2 class Project 5 **PSA Script** 1 class Project 6 **PSA Production** 3 classes

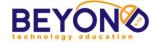

#### **Parent Letter**

# Creating Change, Developing Solutions - Unit 2

# $D_{ear\ Parents}$

Your student has successfully completed Unit 1 of the Creating Change, Devloping Solutions curriculum. Students have thought of a relevant social or global cause to campaign for and have begun to research and launch a campaign for that cause. Your student has researched the issue extensively, thought of a campaign name, created a logo, generated a tagline and mission statement, and created a blog to chronicle the process of launching the campaign. Unit 2 focuses on utilizing the research and planning from Unit 1 to raise awareness about the cause.

In Unit 2: Raising Awareness, your student will be introduced to programming in Scratch and video production using Movie Maker. Projects for Unit 2 include:

- A Campaign Announcement animation in Scratch
- An Animated Comic in Scratch
- Public Service Announcment Script
- Public Service Announcement filmed and edited in Movie Maker

In Scratch, students will set up an account that will host all of their projects. They will learn the basics of creating programming scripts using code blocks. The Campaign Announcement will give them an introduction to the basics of Scratch programming. After completing two Scratch projects, your student will write, film, and edit a Public Service Announcement pertaining to the issues of the campaign.

The Scratch projects are viewable on your student's Scratch profile. Your student will also be continuing to post links to completed Scratch projects on the campaign blog.

Sincerely,

Teacher's Name

# Computer Lab

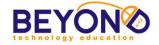

# Animated Comic Dialogue Internet and Programming Unit 2 - Project 2

#### **Notes & Preparation**

- Load examples of Scratch animations from the Suggested Websites file to show students
- Software: Internet browser
- Project length: 2 classes

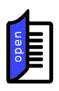

Discuss the basics of computer programming. Ask students if they know how apps are created. Ask if they know how websites are built. Explain that apps, websites, and computer programs all begin with programmers. Programmers are people who use specialized computer languages to design technology tools like apps and games.

#### Why Learn Scratch?

"Learning to program offers benefits for everyone: it enables students to express themselves more fully and creatively, helps them develop as logical thinkers, and helps them understand the workings of the new technologies that they encounter everywhere in their everyday lives."

in their everyday lives."

Source:
http://llk.media.mit.edu/scratch/Learning-with-Scratch.pdf

Remind students that in Scratch, they can make games, animations, stories, and many other digital projects. Tell students that they will use Scratch to make several projects for their campaign. Scratch uses a unique programming language based on blocks of 'code' that are stacked in order to give commands. Though it is much simpler than other programming languages, most of the basic principles of Scratch hold true in more complex programming. Discuss and review the introduction to coding they did in a previous project.

Show students several sample Scratch projects including the Advanced Animation and Basic Animation projects from the *Suggested Websites* file. Explain that while some of the samples seem quite simple, they can take a long time to create since the programmer must tell each individual piece of the project what to do and when.

Explain that students will be learning to use Scratch by creating an Animated Comic Campaign Announcement. Their Campaign Announcement will introduce their cause to the public, offering important facts about the issue and ending with a call to action. Show students the Campaign Announcement Sample from the *Suggested Website* file. Click the 'See Inside' button to show students what the block sequences look like.

Remind students that they will use the storyboard and script they created to build their comic. They will have the opportunity to search online for graphics to use in their programs as backdrops, characters, or props. They will also be able to find sounds from Royalty-Free websites.

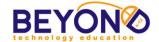

Encourage the students to record the information to cite the websites for graphics and sounds used for their program. They will need to insert a simple attribution citation in the Notes section for their Scratch project. Discuss the importance of citing their resources.

They will begin the project by inserting their mascot sprites and building the dialogue between the two mascots.

# Learning Objectives/ Demonstrations

Learning Objectives: 1, 2, 3, 4, 5, 6, 7, 8, 17, 24, 29, 31, 32, 38, 39, 44, 45, 46, 47, 48, 50, 51, 52, 55, 56, 57, 61

#### In Internet browser - Demonstrate:

- Accessing a web page by entering a URL
- Bookmarking a website
- Saving graphics from the Internet

#### In Programming - Demonstrate:

- Launching coding application
- Identifying profile tools and menus
- Creating a new project
- Titling a project
- Identifying project editor tools, menus, and work areas
- Identifying backdrops, sprites, and script blocks
- Creating, selecting or uploading backdrops
- Deleting or duplicating an area of a backdrop
- Creating, selecting or uploading sprites
- Using code blocks to begin action
- Using code blocks for dialogue and thought
- Using code blocks to affect timing and triggers
- Deleting code blocks
- Previewing a section of code
- Previewing a project

#### In Kidblog - Demonstrate:

- Logging it to blog website
- Inserting a blog title
- Writing new blog post
- Formatting post with standard text formatting options
- Using Spell Check
- Adding tags to blog post
- Previewing post
- Publishing blog post
- Logging out of blog website

Project: Student Activity

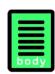

Today you will begin your Animated Comic Campaign Announcement in Scratch. You will learn to work with the key elements of Scratch such as backdrops, sprites, and dialogue code blocks.

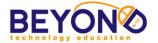

Your Campaign Announcement will be the first introduction of your campaign to the public. You will include key facts about the issue you are tackling. The announcement will end with a call to action, requesting that people do something in response to the information you present.

Record the information to cite the websites for graphics and sounds used for their program. You will insert a simple attribution citation in the Notes section for their Scratch.

#### **Animated Comic Dialogue Steps**

#### Scratch Basics

- 1. Click 'Create' on the toolbar
- 2. Change the project title from 'Untitled' to 'Campaign Announcement - [Cause]'
- 3. Locate the following areas and the buttons/options they contain in the project editor:
  - a. Preview area (white space with cat sprite)
  - b. Sprites area
  - c. Scripts area
  - d. Scripts, Costumes, and Sounds tabs
  - e. Stage area with backdrops
  - f. Toolbar with drop-down menus
  - g. Play flag and stop sign
  - h. Tips section
- 4. Explore the available blocks in the Scripts menu
- 5. Right-click cat sprite and delete

#### **Backdrops**

- 6. Select Backdrops tab.
- 7. Click 'Choose backdrop from library' to select a preloaded backdrop
- 8. Click the Scripts tab
- 9. Drag the Events block 'When Flag Clicked' into the Scripts area
- 10. Drag and snap the Looks block 'switch backdrop to [first backdrop]' under the Event block

#### Sprites

- 11. Insert sprites for the announcement
- 12. Add a mascot sprites by clicking 'Upload sprite from file' and browsing for their mascots
- 14. Position them on the backdrop as desired
- 15. Notice the x and y coordinates for the sprite's position
- 16. Insert a 'go to ' motion block to specify the x and y position for each sprite

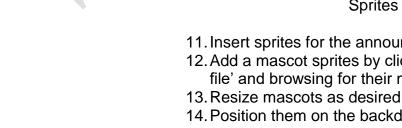

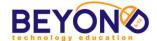

17. Insert a hide block to hide any sprites not needed at the beginning of the scene. Note: Sprites deleted from the backdrop will be deleted from the Sprites menu.

#### **Scripts**

- 18. Begin to add scripts for each sprite
- 19. Select a sprite
- 20. Add Looks blocks for speech and thoughts
- 21. Add thought or dialogue to the first sprite with the 'think' or 'say' Looks blocks
- 22. Type character thought or dialogue in the text field
- 23. Use the timed 'say' and 'think' blocks to adjust how long the thought or word bubble remains on the scene
- 24. Add a Control block such as 'Wait \_ secs' to have one sprite wait for the action or dialogue of another sprite
- 25. Continue to snap in Looks and Control blocks to create the dialogue form their script
- 26. Continue adding scripts for the various sprites

#### Review Scratch

- 27. Click the flag to play as you continue to add and edit scripts, sprites, and sounds in order to make sure everything is working
- 28. Adjust timing of Wait blocks and dialogue blocks to adjust the pace of the dialogue
- 29. Arrange scripts vertically and horizontally for each sprite
- 30. Log out

#### **Blog Post**

- 1. Navigate to bookmarked Kidblog class page
- 2. Log in
- Write and publish a new post briefly introducing your Campaign Announcement discussing the process of creating dialogue in Scratch
- 4. Log out

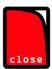

Have several students share what was challenging about using Scratch to create dialogue. What was particularly fun? Explain that students will be inserting additional backdrops and animations in their Campaign Announcement.

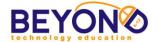

# Student Handout Animated Comic Dialogue Internet and Programming Unit 2 - Project 2

Project: Student Activity

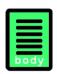

Today you will begin your Animated Comic Campaign Announcement in Scratch. You will learn to work with the key elements of Scratch such as backdrops, sprites, and dialogue code blocks.

Your Campaign Announcement will be the first introduction of your campaign to the public. You will include key facts about the issue you are tackling. The announcement will end with a call to action, requesting that people do something in response to the information you present.

Record the information to cite the websites for graphics and sounds used for their program. You will insert a simple attribution citation in the Notes section for their Scratch.

Animated Comic Dialogue Steps

#### **Scratch Basics**

- 1. Click 'Create' on the toolbar
- 2. Change the project title from 'Untitled' to 'Campaign Announcement [Cause]'
- 3. Locate the following areas and the buttons/options they contain in the project editor:
  - a. Preview area (white space with cat sprite)
  - b. Sprites area
  - c. Scripts area
  - d. Scripts, Costumes, and Sounds tabs
  - e. Stage area with backdrops
  - f. Toolbar with drop-down menus
  - g. Play flag and stop sign
  - h. Tips section
- 4. Explore the available blocks in the Scripts menu
- 5. Right-click cat sprite and delete

#### **Backdrops**

- 6. Select Backdrops tab.
- 7. Click 'Choose backdrop from library' to select a preloaded backdrop
- 8. Click the Scripts tab
- 9. Drag the Events block 'When Flag Clicked' into the Scripts area
- 10. Drag and snap the Looks block 'switch backdrop to [first backdrop]' under the Event block

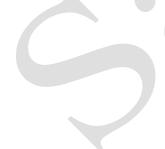

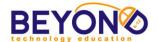

#### **Sprites**

- 11. Insert sprites for the announcement
- 12. Add a mascot sprites by clicking 'Upload sprite from file' and browsing for their mascots
- 13. Resize mascots as desired
- 14. Position them on the backdrop as desired
- 15. Notice the x and y coordinates for the sprite's position
- 16. Insert a 'go to ' motion block to specify the x and y position for each sprite
- 17. Insert a hide block to hide any sprites not needed at the beginning of the scene. Note: Sprites deleted from the backdrop will be deleted from the Sprites menu.

#### **Scripts**

- 18. Begin to add scripts for each sprite
- 19. Select a sprite
- 20. Add Looks blocks for speech and thoughts
- 21. Add thought or dialogue to the first sprite with the 'think ' or 'say ' Looks blocks
- 22. Type character thought or dialogue in the text field
- 23. Use the timed 'say' and 'think' blocks to adjust how long the thought or word bubble remains on the scene
- 24. Add a Control block such as 'Wait \_ secs' to have one sprite wait for the action or dialogue of another sprite
- 25. Continue to snap in Looks and Control blocks to create the dialogue form their script
- 26. Continue adding scripts for the various sprites

#### Review Scratch

- 27. Click the flag to play as you continue to add and edit scripts, sprites, and sounds in order to make sure everything is working
- 28. Adjust timing of Wait blocks and dialogue blocks to adjust the pace of the dialogue
- 29. Arrange scripts vertically and horizontally for each sprite
- 30. Log out

#### Blog Post

5. Navigate to bookmarked Kidblog class page

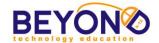

- 6. Log in
- 7. Write and publish a new post briefly introducing your Campaign Announcement discussing the process of creating dialogue in Scratch
- 8. Log out

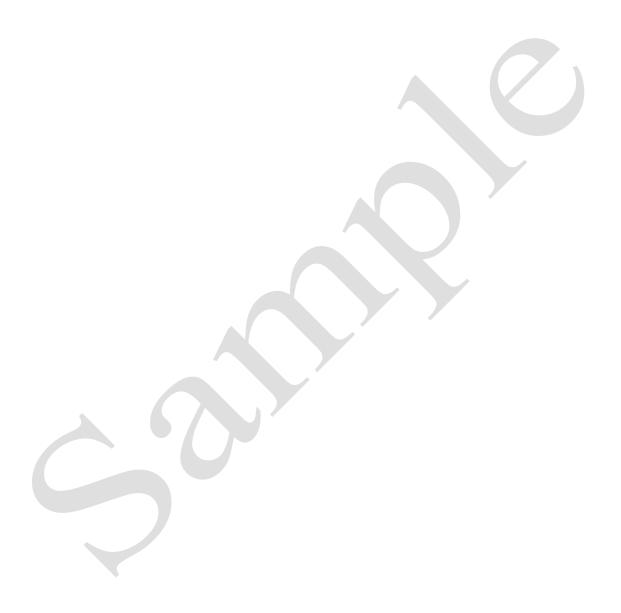

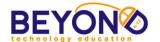

#### Sample

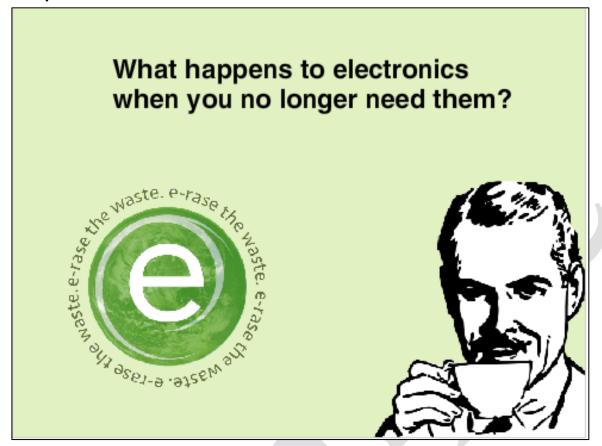

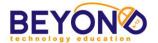

# **Creating Change, Developing Solutions Project Outline**

### **Unit 3: Interacting with the Cause**

Project 1 **Interactive Scratch Project Outline** 1 class Project 2 **Interactive Scratch Project - Setup** 2 classes **Interactive Scratch Project -**Project 3 2 classes **Initial Scripts Interactive Scratch Project -**Project 4 4 classes

**Extension Project** 

Project 5 **Community Interviews** 2 Classes

**Advanced Elements** 

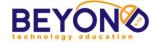

#### **Parent Letter**

#### Creating Change, Developing Solutions - Unit 3

# $D_{ear\ Parents}$

Your student has programmed two campaign projects using Scratch and has produced a Public Service Announcement to educate the public about the selected issue. The Scratch projects taught students the process of building a logical sequence of code known as a script. These scripts function like instructions for the different images, text, and backgrounds students create. In Unit 3, your student will learn more advanced programming skills by creating an interactive project relating to the campaign.

# omputer Lab

In Unit 3: Interacting with the Cause, your student will outline and create a complex Scratch project that focuses on user interactivity. Students will choose what type of interactive project would best serve their campaign (a game, an adventure story, or an animation). Interactivity in programming involves building scripts that allow users to control the action with the keyboard or mouse. This project will take the majority of the unit to complete.

In addition to the lengthy programming project, your student will continue to blog about the campaign, reviewing and commenting on other student blogs. The blogging component of the curriculum develops writing, critical thinking, and digital community skills.

As with the previous unit, the Scratch project will be avaible to view on your student's Scratch profile and will be linked on the blog.

Sincerely,

Teacher's Name

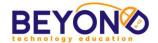

## **Interactive Scratch Project - Advanced Elements Internet and Programming** Unit 3 - Project 4

#### **Notes & Preparation**

- Review Sensing, Operators, and Data categories of code blocks in Scratch in order to assist students as they work on their projects
- Software: Internet browser
- Project length: 4 classes

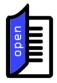

Tell students that over the next several classes they will incorporate interactive scripts into their projects. The code blocks they choose will depend on what kind of project they are working on and what interactivity is needed.

Review the categories that have most of the 'advanced' block (Sensing, Operators, and Data). Explain that blocks in all categories may be used together to create an interactive dynamic, but the aforementioned categories are key.

Explain to students that before they attempt to make their own project interactive, they will be exploring the scripts in the sample project. They will be able to put any scripts that seem useful in their backpack for later use. They can then change the scripts to suit their own uses. Advise students that all they have to do to pull scripts into the backpack is drag them out of the Scripts area into the backpack area.

#### Learning Objectives/ **Demonstrations**

Learning Objectives:

17, 20, 23, 24, 27, 28, 29, 30, 32, 32, 33, 34, 35, 36, 37, 38, 39, 40, 41, 42, 43, 44, 45, 46, 47, 48, 49, 50, 51, 52, 53, 54, 55, 56, 57 1, 16, 18, 19, 21, 22, 58, 59

#### In Internet - Demonstrate:

- Accessing a web page by using a bookmark
- Using a search engine
- Copying or saving a graphic from the Internet

#### In Programming - Demonstrate:

- Using code block to begin action
- Using code blocks to repeat action
- Using code blocks to move sprites
- Using code blocks to change costumes and appearance
- Using code blocks to affect timing and triggers
- Using code blocks to switch backdrops
- Using code blocks for dialogue and thought
- Using code blocks with if/then operators
- Using code blocks for keyboard and mouse triggers
- Arranging scripts vertically and horizontally in the scripts area
- Storing code blocks for later use

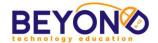

- Previewing a project
- Sharing a project
- Adding tags to a project
- Commenting on a project
- Searching for a project by tag
- Adding a project to favorites
- Following a user

#### In Kidblog - Demonstrate:

- Logging in to blog website
- Writing new blog post
- Formatting post with standard text formatting options
- Using Spell Check
- Inserting Hyperlink into blog post
- Adding tags to blog post
- Previewing post
- Publishing blog post
- Commenting on blog post
- Reviewing and accepting comments
- Logging out of blog website

#### Project: Student Activity

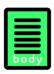

You will continue working on your interactive project over the next several weeks. The project will include interactive scripts that will allow a computer user to control or interact with a portion of your project. In order to accomplish this, you will use some familiar blocks and some new ones.

You will start by exploring the scripts in a sample interactive Scratch project. Identify the new blocks that you have briefly discussed as a class. As you preview various scripts, you can drag them into your backpack to use or modify in your project.

Over the next several classes, your goal will be to get your project working smoothly with interactive components. Additional sprites may need to be created as you work through your project.

#### Project Advanced Elements Steps

#### **Exploring Scripts**

- Launch Internet browser
- 2. Navigate to bookmarked Scratch website
- 3. Log in to account
- Navigate to <a href="http://scratch.mit.edu/projects/22238117/">http://scratch.mit.edu/projects/22238117/</a>
  (E-Rase the Waste Interactive Project in Suggested Websites file)
- 5. Click 'See Inside'

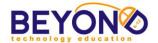

- 6. Explore scripts for the superhero sprite, phone, and tool sprites and 'You Win' sprite
- 7. Identify Sensing, Operators, and Data code blocks in the various scripts
- 8. Click the scripts to see the code blocks at work
- 9. Pull any scripts or portions of scripts into the backpack area to use in your project

Interactive Scripts: Movement

- 10. Click the folder on the toolbar to navigate to 'My Stuff'
- 11. Click on '[Campaign Name] Interactive Project'
- 12. Click 'See Inside'
- 13. Select a sprite that you would like to be interactive
- 14. Add Looks and Motion blocks to cause the sprite to appear where you want it
- 15. Select the Sensing category to explore blocks
- 16. Sensing blocks can make sprites interactive in the following ways (and more):
  - a. When clicked, action occurs
  - b. When touched by another sprite or color, action occurs
  - c. When a key is pressed, action occurs
  - d. When mouse is down, action occurs
  - e. When a certain distance from another sprite or the mouse pointer, action occurs
  - f. When sprite is in a certain x or y position, actions occurs
- 17. Drag 'key space pressed' Sensing block into the Scripts area
- 18. Select the Control category to locate an appropriate block to contain the Sensing block
- 19. Drag 'if then' Control block into the Scripts area
- 20. Snap Sensing block into the empty slot in Control block
- 21. Drag 'change x by 10' Motion block and snap it into the Control block
- 22. Drag 'forever' Control block and snap around existing script. **Note: The 'forever' causes the scripts to repeat endlessly for the duration of the project.**
- 23. Click script and press space bar to see action
- 24. Right-click and duplicate the 'if \_ then' Control block and snap the duplicated script under the original script
- 25. Select the Operators category to locate a block that expands or further defines the conditions of the Sensing block
- 26. Drag the 'not' Operators block into the Scripts area

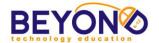

- 27. Pull the 'key space pressed' block out of the duplicated script
- 28. Snap the 'key space pressed' block into the empty slot in the 'not' block
- 29. Set the duplicated 'change x by 10' value to '-10'
- 30. Click the script and press and release the space bar to see the sprite move forward and backward
- 31. More complex movement can be achieved by using additional Control and Operator blocks to set if/then, either/or and equal/not equal conditions. Note: Have students review the Tips for each item they are considering using.
- 32. Delete the script if desired or drag it down to the Backpack section to be used or modified later

Interactive Scripts: Question and Answer

- 33. To create question and answer interaction between the user and a sprite, drag the 'ask \_ and wait' Sensing block into the Scripts area
- 34. Type 'What is your favorite color?' in the text field
- 35. The user will be able to type an answer and press Enter
- 36. To make the answer visible on the backdrop, click the check box next to 'answer'
- 37. To set up question and answer conditions, construct the following script:
  - a. 'ask \_ and wait' Sensing block
  - b. 'if then' Control block
  - c. '\_ = \_' Operators block snapped into the empty slot in the Control Block
  - d. 'answer' Sensing block snapped into the Operators block
  - e. 'blue' typed on the other side of the equals sign in the Operators block
  - f. 'say \_ for 2 secs' Looks block snapped into the Control block
    - Type 'Blue is my favorite color too!' into Looks block
- 38. Click the script and answer the question with 'blue'
- 39. To make the sprite reply with an alternate response if the answer is something other than 'blue,' use an 'if \_ then, else' Control block
- 40. Delete the script if desired or drag it down to the Backpack section to be used or modified later

Interactive Scripts: Data Variables

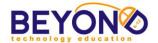

- 41. To keep score or count objects, you can make data variables
- 42. Select the Data category and click 'Make a Variable'
- 43. Type 'Points' as the variable name
- 44. Click either 'For all sprites' or 'For this sprite only' and click 'OK'
- 45. Click the check box next to 'Points' to display the points on the backdrop
- 46. Drag the 'when flag clicked' Events block into the Scripts area
- 47. Drag 'set Points to 0' Data block and snap it under Events block
- 48. Drag 'if \_ then' Control block and snap it under Data block
- 49. Drag 'touching \_' Sensing block and snap it into the empty slot in the Control block
- 50. Click the drop-down arrow in the Sensing block and select another sprite
- 51. Drag 'change Points by 1' Data block and snap it into the Control block
- 52. Select the sprite you chose from the drop-down menu
- 53. Move the sprite so that it is touching the previous sprite
- 54. Click the play flag and note that the points will change to 1
- 55. When using data variables to keep track of objects collected by a sprite, program the objects to hide when they have been touched by the sprite

#### Creating Clones and Randomizing

- 56. To create clones of a sprite, select the sprite you would like to clone. Note: This is necessary to generate multiple flying objects to collect or avoid.
- 57. Drag a 'when flag clicked' Events block into the Scripts area
- 58. Drag a 'hide' Looks block and snap it under the Events block
- 59. Drag a 'forever' Control block and snap it under the Looks block
- 60. Drag a 'wait 1 secs' Control block and snap it into the 'forever' block
- 61. Drag a 'create clone of myself' block and snap it under the 'wait' block
- 62. To tell the clones where to go, drag a 'when I start as clone' Control block into the Scripts area
- 63. Drag a 'show' Looks block and snap it under the Control block

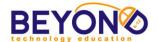

- 64. Drag a 'go to x\_ y\_' Motion block and snap it under the Looks block
- 65. Drag a 'pick random \_ to \_' Operators block into the x and y fields
- 66. Set x and y ranges as x: -240 to 240 and y: -180 to 180
- 67. Click play flag to see how randomized clones are created
- 68. To make clones move, add Motion blocks such as 'change by -10'
- 69. To make clones disappear, use 'If then' Control block to establish conditions, and snap 'delete this clone' below conditions

#### Finishing the Project

- 70. Use the new code blocks explored to create the desired interactivity with your various sprites
- 71. Create interactive buttons that allow users to switch backdrops (such as play buttons that have the 'when sprite clicked' Events block)
- 72. Use message broadcasting code blocks to trigger actions and changes
- 73. Use Sensing blocks so that sprite proximity and location cause actions and changes
- 74. Use Operators blocks with Control blocks to fine tune conditions for interactivity
- 75. Create a final transition to the end/win screen by setting up a score, answer, or time condition (i.e. when 10 coins are collected, switch backdrop to win screen)
- 76. Preview entire interactive project by clicking the play
- 77. Click 'See project page'
- 78. Type instructions for the interactive project in the Instructions section
- 79. Under Notes and Credits, cite the URLs and owner/creator information of any sounds or graphics used from the Internet
- 80. Add three tags:
  - a. BTE
  - a. CreatingChange
  - b. [subject of your cause]
- 81. Click the 'Share' button
- 82. Click on Explore
- 83. Search using the BTE tag
- 84. Locate a classmate's interactive project
- 85. Click the play flag and navigate through the project
- 86. Post a constructive comment about the project
- 87. Choose projects to add to favorites

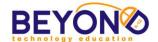

88. Choose classmates to follow 89. Log out

#### Blog Post

- 1. Navigate to bookmarked Kidblog class page
- 2. Log in
- 3. Write and publish a new post briefly introducing your Interactive Project with a link to the Scratch project
- 4. Navigate to a classmate's blog
- 5. Insert constructive comments
- 6. Navigate to student Control Panel
- 7. Review and approve comments on their blog
- 8. Log out

After students have left comments on at least one of their classmates' projects, have students share about what they liked from the projects they previewed. Discuss how an interactive project might generate interest in a cause.

Have students check off learning objectives they focused on today.

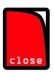

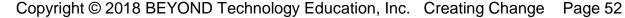

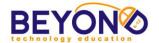

# **Creating Change, Developing Solutions Project Outline**

# Unit 4: **Presenting the Campaign**

Project 1 **Infographic Planning** 1 class

Project 2 **Interactive Infographic** 5 classes

Project 3 **Campaign Presentation** 2 classes

**Extension Project** 

Project 4 **Blog Recap** 1 class

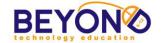

#### **Parent Letter**

# **Learning Objectives – Unit 1**

# Name:\_\_\_\_\_\_ Learning Objectives

|    | Blogging                                          |    | ✓ |
|----|---------------------------------------------------|----|---|
| 1  | Log in to blog website                            | 1  |   |
| 2  | Customize blog and profile settings               | 2  |   |
| 3  | Insert a blog title                               | 3  |   |
| 4  | Write new blog post                               | 4  |   |
| 5  | Format post with standard text formatting options | 5  |   |
| 6  | Spell Check blog post                             | 6  |   |
| 7  | Insert Hyperlink into blog post                   | 7  |   |
| 8  | Insert media into blog post                       | 8  |   |
| 9  | Set alignment of media or text                    | 9  |   |
| 10 | Caption media                                     | 10 |   |
| 11 | Save draft                                        | 11 |   |
| 12 | Add tags to blog post                             | 12 |   |
| 13 | Preview post                                      | 13 |   |
| 14 | Publish blog post                                 | 14 |   |
| 15 | Discuss commenting etiquette                      | 15 |   |
| 16 | Comment on blog post                              | 16 |   |
| 17 | Review and accept comments                        | 17 |   |
| 18 | Log out of blog website                           | 18 |   |
|    | Internet                                          |    | ✓ |
| 19 | Launch an Internet browser                        | 19 |   |
| 20 | Use the Back and Forward buttons                  | 20 |   |
| 21 | Bookmark a web page                               | 21 |   |
| 22 | Access a web page by using a bookmark             | 22 |   |
| 23 | Describe proper Internet etiquette                | 23 |   |
| 24 | Reference a website                               | 24 |   |
| 25 | Refresh or stop a web page                        | 25 |   |
| 26 | Access a web page by entering a URL               | 26 |   |
| 27 | Copy or save a graphic from the Internet          | 27 |   |
| 28 | Use a search engine                               | 28 |   |
| 29 | Conduct online research                           | 29 |   |
| 30 | Evaluate content of a web page                    | 30 |   |
| 31 | Describe what a domain name is                    | 31 |   |
| 32 | Use advance search techniques                     | 32 |   |
| 33 | Describe domain suffixes                          | 33 |   |
| 34 | Create a Bookmark Folder                          | 34 |   |
| 35 | View web page in full-screen mode                 | 35 |   |
| 36 | Open a new tab or window                          | 36 |   |
| 37 | Copy URL from address bar                         | 37 |   |
| 38 | Return to the browser Home Page                   | 38 |   |
| 39 | Access a web page by using a link                 | 39 |   |

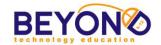

|    | Graphics                                             |    | ✓ |
|----|------------------------------------------------------|----|---|
|    | Insert a graphic or shape                            | 40 |   |
|    | Change the size of a graphic                         | 41 |   |
|    | Delete an object                                     | 42 |   |
|    | Resize an object                                     | 43 |   |
|    | Position an object                                   | 44 |   |
|    | Flip and rotate an object                            | 45 |   |
|    | Fill an object with a color                          | 46 |   |
|    | Format line color or style                           | 47 |   |
|    | Draw a shape                                         | 48 |   |
|    | Crop a graphic                                       | 49 |   |
|    | Layer objects                                        | 50 |   |
|    | Duplicate an object                                  | 51 |   |
|    | Discuss different types of graphic files             | 52 |   |
|    | Group objects                                        | 53 |   |
|    | Add text to a shape                                  | 54 |   |
|    | Set background transparency                          | 55 |   |
|    | Add text to a graphic                                | 56 |   |
|    | Apply graphic effects                                | 57 |   |
|    | Access graphic libraries                             | 58 |   |
|    | Word Processing                                      |    | ✓ |
|    | Open and close a file                                | 59 |   |
|    | Save and name a file                                 | 60 |   |
| 61 | Enter text into a document                           | 61 |   |
| 62 | Insert a graphic into a document                     | 62 |   |
| 63 | Format font style and size                           | 63 |   |
| 64 | Format font color                                    | 64 |   |
| 65 | Print Preview and Print a file                       | 65 |   |
| 66 | Cut, Copy, and Paste                                 | 66 |   |
| 67 | Change text alignment                                | 67 |   |
|    | Use Spelling and Grammar Check                       | 68 |   |
|    | Add bullets and numbers                              | 69 |   |
| 70 | Insert Headers and Footers                           | 70 |   |
|    | Database                                             |    | ✓ |
| 71 | Open and close a file                                | 71 |   |
| 72 | Save and name a file                                 | 72 |   |
| 73 | Enter text and numbers into a cell                   | 73 |   |
|    | Format font style, size, color, or other text format | 74 |   |
| 75 | Print Preview and Print a worksheet                  | 75 |   |
| 76 | Select an area on the worksheet                      | 76 |   |
|    | Cut, Copy, and Paste                                 | 77 |   |
|    | Use Spelling and Grammar Check                       | 78 |   |
|    | Insert Headers or Footers                            | 79 |   |
| 80 | Merge cells                                          | 80 |   |
| 00 | <u> </u>                                             |    |   |
| 81 | Insert cell borders Format cell shading              | 81 |   |

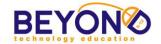

|    | Desktop Publshing                    |    | ✓ |
|----|--------------------------------------|----|---|
| 83 | Save and name a file                 | 83 |   |
| 84 | Insert a text box                    | 84 |   |
| 85 | Format a text box                    | 85 |   |
| 86 | Insert a graphic                     | 86 |   |
| 87 | Insert WordArt                       | 87 |   |
| 88 | Format WordArt                       | 88 |   |
|    | Operating System                     |    | ✓ |
| 89 | Turn on the computer and peripherals | 89 |   |
| 90 | Launch a program                     | 90 |   |
| 91 | Use a scroll bar                     | 91 |   |
| 92 | Navigate the folder directory        | 92 |   |
| 93 | Open a file from a directory         | 93 |   |
| 94 | Create a New Folder                  | 94 |   |

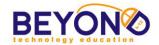

# **Learning Objectives – Unit 2**

| Name: |                     |  |
|-------|---------------------|--|
|       |                     |  |
|       | Learning Objectives |  |
|       |                     |  |

|    |                                                      |    | , |
|----|------------------------------------------------------|----|---|
|    | Programming                                          |    | ✓ |
| 1  | Log in and log out of coding application             | 1  |   |
| 2  | Identify profile tools and menus                     | 2  |   |
| 3  | Create a new project                                 | 3  |   |
| 4  | Title a project                                      | 4  |   |
| 5  | Identify project editor tools, menus, and work areas | 5  |   |
| 6  | Identify backdrops, sprites, and script blocks       | 6  |   |
| 7  | Create, select, or upload backdrops                  | 7  |   |
| 8  | Delete or duplicate a backdrop                       | 8  |   |
| 9  | Title a backdrop                                     | 9  |   |
| 10 | Use drawing tools to design a backdrop               | 10 |   |
| 11 | Add shapes, lines, or graphics to a backdrop         | 11 |   |
| 12 | Add text to a backdrop                               | 12 |   |
| 13 | Add color to a backdrop                              | 13 |   |
| 14 | Erase an area of a backdrop                          | 14 |   |
| 15 | Select an area of a backdrop                         | 15 |   |
| 16 | Delete or duplicate an area of a backdrop            | 16 |   |
| 17 | Create, select, or upload sprites                    | 17 |   |
| 18 | Title a sprite                                       | 18 |   |
| 19 | Delete or duplicate a sprite                         | 19 |   |
| 20 | Use drawing tools to design sprites                  | 20 |   |
| 21 | Create sprite costumes                               | 21 |   |
| 22 | Duplicate sprite costumes                            | 22 |   |
| 23 | Edit sprite costumes                                 | 23 |   |
| 24 | Use code blocks to begin action                      | 24 |   |
| 25 | Use code blocks to repeat action                     | 25 |   |
| 26 | Use code blocks to show and hide sprites             | 26 |   |
| 27 | Use code blocks to move sprites                      | 27 |   |
| 28 | Use code blocks to change costumes and appearance    | 28 |   |
| 29 | Use code blocks to affect timing and triggers        | 29 |   |
| 30 | Use code blocks to switch backdrops                  | 30 |   |
| 31 | Use code blocks for dialogue and thought             | 31 |   |

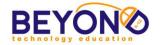

| 33 Select or upload sounds 34 Use code blocks to play sounds 35 Use code blocks for keyboard and mouse triggers 36 Specify position using x and y coordinates 37 Arrange scripts vertically and horizontally in the scripts area 38 Preview a section of code 38 Preview a project 39 Preview a project 40 Share a project 41 Add a project description 41 Add tags to a project 42 Add tags to a project 43 Cite resources used in a project 44 Log in to blog website 45 Insert a blog title 46 Write new blog post 47 Format post with standard text formatting options 47 Format post with standard text formatting options 48 Spell Check blog post 49 Insert Hyperlink into blog post 50 Add tags to blog post 51 Preview post 52 Publish blog post 53 Comment on blog post 54 Review and accept comments 55 Log out of blog website 56 Launch an Internet browser 57 Bookmark a web page 58 Access a web page by using a bookmark 59 Reference a website 60 Access a web page by using a link 64 Access a web page by using a link 64 Access a web page by using a link 64 Access a web page by using a link 64 Access a web page by using a link                                                                                                    | 32  | Delete code blocks                       | 32 |          |
|----------------------------------------------------------------------------------------------------|-----|------------------------------------------|----|----------|
| 34 Use code blocks to play sounds 35 Use code blocks for keyboard and mouse triggers 36 Specify position using x and y coordinates 37 Arrange scripts vertically and horizontally in the scripts area 38 Preview a section of code 38 Preview a project 39 Preview a project 40 Share a project 41 Add a project description 41 Add tags to a project 42 Add tags to a project 43 Cite resources used in a project 45 Insert a blog title 46 Write new blog post 47 Format post with standard text formatting options 47 Spell Check blog post 48 Insert Hyperlink into blog post 49 Insert Hyperlink into blog post 50 Add tags to blog post 51 Preview post 52 Publish blog post 53 Comment on blog post 54 Review and accept comments 55 Log out of blog website 56 Launch an Internet browser 57 Bookmark a web page 58 Access a web page by using a bookmark 59 Reference a website 60 Access a web page by entering a URL 61 Copy or save a graphic from the Internet 62 Conduct online research 62 Download a file from the Internet                                                                                                    |     |                                          |    |          |
| 35 Use code blocks for keyboard and mouse triggers 36 Specify position using x and y coordinates 37 Arrange scripts vertically and horizontally in the scripts area 38 Preview a section of code 38 Preview a project 39 Preview a project 40 Share a project 41 Add a project description 41 Add atgs to a project 42 Add tags to a project 43 Cite resources used in a project 44 Log in to blog website 45 Insert a blog title 45 Insert a blog title 46 Write new blog post 47 Format post with standard text formatting options 48 Spell Check blog post 49 Insert Hyperlink into blog post 49 Insert Hyperlink into blog post 50 Add tags to blog post 51 Preview post 52 Publish blog post 53 Comment on blog post 54 Review and accept comments 55 Log out of blog website 56 Launch an Internet browser 57 Bookmark a web page 58 Access a web page by entering a URL 60 Copy or save a graphic from the Internet 61 Copy or save a graphic from the Internet 62 Conduct online research 62 Download a file from the Internet 63 Download a file from the Internet 64 Conduct online research 65 Download a file from the Internet                                                                                                    |     | ·                                        |    |          |
| Specify position using x and y coordinates  37 Arrange scripts vertically and horizontally in the scripts area  38 Preview a section of code  39 Preview a project  40 Share a project  41 Add a project description  42 Add tags to a project  43 Cite resources used in a project  44 Log in to blog website  45 Insert a blog title  46 Write new blog post  47 Format post with standard text formatting options  48 Spell Check blog post  49 Insert Hyperlink into blog post  49 Insert Hyperlink into blog post  50 Add tags to blog post  51 Preview post  52 Publish blog post  53 Comment on blog post  54 Review and accept comments  55 Log out of blog website  55 Log out of blog website  56 Launch an Internet browser  57 Bookmark a web page  58 Access a web page by entering a URL  60 Copy or save a graphic from the Internet  61 Copy or save a graphic from the Internet  62 Conduct online research  62 Download a file from the Internet                                                                                                    |     | , ,                                      |    |          |
| 37 Arrange scripts vertically and horizontally in the scripts area 37 38 Preview a section of code 38 39 Preview a project 39 40 Share a project 40 41 Add a project description 41 42 Add tags to a project 42 43 Cite resources used in a project 43  Blogging                                                                                                    |     | ,                                        |    |          |
| 38                                                                                                    |     |                                          |    |          |
| 39 Preview a project 40 Share a project 41 Add a project description 41 Add aproject description 42 Add tags to a project 43 Cite resources used in a project 44 Log in to blog website 45 Insert a blog title 46 Write new blog post 47 Format post with standard text formatting options 47 Format post with standard text formatting options 48 Spell Check blog post 49 Insert Hyperlink into blog post 49 Insert Hyperlink into blog post 50 Add tags to blog post 51 Preview post 52 Publish blog post 53 Comment on blog post 54 Review and accept comments 55 Log out of blog website 55 Log out of blog website 55 Log out of blog website 56 Launch an Internet browser 57 Bookmark a web page 59 Reference a website 59 Reference a website 50 Conduct online research 60 Conduct online research 61 Copy or save a graphic from the Internet 62 Conduct online research 63 Download a file from the Internet                                                                                                    |     |                                          |    |          |
| 40 Share a project 41 Add a project description 42 Add tags to a project 43 Cite resources used in a project 44 Log in to blog website 45 Insert a blog title 46 Write new blog post 47 Format post with standard text formatting options 47 Spell Check blog post 48 Insert Hyperlink into blog post 49 Insert Hyperlink into blog post 50 Add tags to blog post 51 Preview post 52 Publish blog post 53 Comment on blog post 54 Review and accept comments 55 Log out of blog website 56 Launch an Internet browser 57 Bookmark a web page 50 Access a web page by entering a URL 61 Copy or save a graphic from the Internet 62 Conduct online research 62 Download a file from the Internet 63 Download a file from the Internet                                                                                                    |     |                                          |    |          |
| Add a project description  41  42  Add tags to a project  43  Cite resources used in a project  43  Blogging  44  Log in to blog website  45  Insert a blog title  46  Write new blog post  47  Format post with standard text formatting options  47  48  Spell Check blog post  49  Insert Hyperlink into blog post  49  Insert Hyperlink into blog post  50  Add tags to blog post  51  Preview post  52  Publish blog post  53  Comment on blog post  54  Review and accept comments  54  Euunch an Internet browser  55  Bookmark a web page  57  Sa Access a web page by using a bookmark  58  Reference a website  60  Access a web page by entering a URL  60  Conduct online research  62  Conduct online research  63  Download a file from the Internet                                                                                                    |     | . ,                                      |    |          |
| Add tags to a project  43 Cite resources used in a project  44 Log in to blog website  45 Insert a blog title  46 Write new blog post  47 Format post with standard text formatting options  48 Spell Check blog post  49 Insert Hyperlink into blog post  49 Insert Hyperlink into blog post  50 Add tags to blog post  51 Preview post  52 Publish blog post  53 Comment on blog post  54 Review and accept comments  55 Log out of blog website  56 Launch an Internet browser  57 Bookmark a web page  58 Access a web page by using a bookmark  59 Reference a website  60 Access a web page by entering a URL  61 Copy or save a graphic from the Internet  62 Conduct online research  63 Download a file from the Internet  64                                                                                                    |     | , ,                                      |    |          |
| Blogging  44 Log in to blog website  45 Insert a blog title  46 Write new blog post  47 Format post with standard text formatting options  48 Spell Check blog post  49 Insert Hyperlink into blog post  49 Insert Hyperlink into blog post  50 Add tags to blog post  51 Preview post  52 Publish blog post  53 Comment on blog post  54 Review and accept comments  55 Log out of blog website  56 Launch an Internet browser  57 Bookmark a web page  58 Access a web page by using a bookmark  59 Reference a website  60 Access a web page by entering a URL  60 Conduct online research  62 Conduct online research  63 Download a file from the Internet  64                                                                                                    |     |                                          |    |          |
| Blogging  44 Log in to blog website  45 Insert a blog title  46 Write new blog post  47 Format post with standard text formatting options  48 Spell Check blog post  49 Insert Hyperlink into blog post  50 Add tags to blog post  51 Preview post  52 Publish blog post  53 Comment on blog post  54 Review and accept comments  55 Log out of blog website  55 Launch an Internet browser  56 Launch an Internet browser  57 Bookmark a web page  59 Reference a website  60 Access a web page by entering a URL  61 Copy or save a graphic from the Internet  62 Conduct online research  63 Download a file from the Internet  65 Internet  66 Internet  67 Bookmark a file from the Internet  68 Jownload a file from the Internet  68 Jownload a file from the Internet  68 Jownload a file from the Internet  69 Jownload a file from the Internet  60 Jownload a file from the Internet  60 Jownload a file from the Internet  60 Jownload a file from the Internet  60 Jownload a file from the Internet  60 Jownload a file from the Internet  60 Jownload a file from the Internet  60 Jownload a file from the Internet  61 Jownload a file from the Internet  62 Jownload a file from the Internet  63 Jownload a file from the Internet                                                                                                    |     |                                          |    |          |
| 44 Log in to blog website  45 Insert a blog title  46 Write new blog post  47 Format post with standard text formatting options  48 Spell Check blog post  49 Insert Hyperlink into blog post  49 Insert Hyperlink into blog post  50 Add tags to blog post  51 Preview post  52 Publish blog post  53 Comment on blog post  54 Review and accept comments  55 Log out of blog website  55 Launch an Internet browser  56 Launch an Internet browser  57 Bookmark a web page  58 Access a web page by using a bookmark  59 Reference a website  60 Access a web page by entering a URL  61 Copy or save a graphic from the Internet  62 Conduct online research  63 Download a file from the Internet  63                                                                                                    | 43  |                                          | 43 |          |
| 45 Insert a blog title 46 Write new blog post 47 Format post with standard text formatting options 48 Spell Check blog post 49 Insert Hyperlink into blog post 50 Add tags to blog post 51 Preview post 52 Publish blog post 53 Comment on blog post 54 Review and accept comments 55 Log out of blog website 55 Log out of blog website 56 Launch an Internet browser 57 Bookmark a web page 59 Reference a website 59 Reference a website 60 Access a web page by entering a URL 61 Copy or save a graphic from the Internet 62 Conduct online research 63 Download a file from the Internet                                                                                                    | 4.4 |                                          |    | <b>✓</b> |
| 46 Write new blog post 47 Format post with standard text formatting options 48 Spell Check blog post 49 Insert Hyperlink into blog post 50 Add tags to blog post 51 Preview post 52 Publish blog post 53 Comment on blog post 54 Review and accept comments 55 Log out of blog website 55 Log out of blog website 56 Launch an Internet browser 57 Bookmark a web page 58 Access a web page by using a bookmark 59 Reference a website 60 Access a web page by entering a URL 61 Copy or save a graphic from the Internet 62 Conduct online research 63 Download a file from the Internet 63                                                                                                    |     |                                          |    |          |
| 47 Format post with standard text formatting options 48 Spell Check blog post 49 Insert Hyperlink into blog post 50 Add tags to blog post 51 Preview post 52 Publish blog post 53 Comment on blog post 54 Review and accept comments 55 Log out of blog website 55 Log out of blog website 56 Launch an Internet browser 57 Bookmark a web page 58 Access a web page by using a bookmark 59 Reference a website 60 Access a web page by entering a URL 60 61 Copy or save a graphic from the Internet 62 Conduct online research 63 Download a file from the Internet                                                                                                    |     | •                                        |    |          |
| 48 Spell Check blog post 49 Insert Hyperlink into blog post 50 Add tags to blog post 51 Preview post 52 Publish blog post 53 Comment on blog post 54 Review and accept comments 55 Log out of blog website 55 Log out of blog website 56 Launch an Internet browser 57 Bookmark a web page 58 Access a web page by using a bookmark 59 Reference a website 59 60 Access a web page by entering a URL 61 Copy or save a graphic from the Internet 62 Conduct online research 63 Download a file from the Internet                                                                                                    |     | • .                                      |    |          |
| 49 Insert Hyperlink into blog post 50 Add tags to blog post 51 Preview post 52 Publish blog post 53 Comment on blog post 54 Review and accept comments 55 Log out of blog website 56 Launch an Internet browser 57 Bookmark a web page 58 Access a web page by using a bookmark 59 Reference a website 59 Reference a website 60 Access a web page by entering a URL 61 Copy or save a graphic from the Internet 62 Conduct online research 63 Download a file from the Internet                                                                                                    |     |                                          |    |          |
| 50 Add tags to blog post 51 Preview post 52 Publish blog post 53 Comment on blog post 54 Review and accept comments 55 Log out of blog website 56 Launch an Internet browser 57 Bookmark a web page 58 Access a web page by using a bookmark 59 Reference a website 59 Reference a website 60 Access a web page by entering a URL 61 Copy or save a graphic from the Internet 62 Conduct online research 63 Download a file from the Internet                                                                                                    |     |                                          |    |          |
| 51 Preview post 52 Publish blog post 53 Comment on blog post 54 Review and accept comments 55 Log out of blog website 55 Launch an Internet browser 56 Launch an Internet browser 57 Bookmark a web page 57 Bookmark a web page 59 Reference a website 59 Reference a website 60 Access a web page by entering a URL 61 Copy or save a graphic from the Internet 62 Conduct online research 63 Download a file from the Internet 65 Saveta Saveta S |     |                                          |    |          |
| 52 Publish blog post 53 Comment on blog post 54 Review and accept comments 55 Log out of blog website 55 Launch an Internet browser 56 Launch an Internet browser 57 Bookmark a web page 57 Bookmark a web page 58 Access a web page by using a bookmark 59 Reference a website 59 Reference a website 60 Access a web page by entering a URL 61 Copy or save a graphic from the Internet 62 Conduct online research 63 Download a file from the Internet 63                                                                                                    |     |                                          |    |          |
| 53 Comment on blog post 54 Review and accept comments 55 Log out of blog website 55 Internet 56 Launch an Internet browser 57 Bookmark a web page 58 Access a web page by using a bookmark 59 Reference a website 50 Access a web page by entering a URL 61 Copy or save a graphic from the Internet 62 Conduct online research 63 Download a file from the Internet 63                                                                                                    |     | ·                                        |    |          |
| 54 Review and accept comments 55 Log out of blog website 55 Internet 56 Launch an Internet browser 57 Bookmark a web page 58 Access a web page by using a bookmark 59 Reference a website 60 Access a web page by entering a URL 61 Copy or save a graphic from the Internet 62 Conduct online research 63 Download a file from the Internet 63                                                                                                    |     | • .                                      |    |          |
| 55 Log out of blog website 55  Internet 56 Launch an Internet browser 56  57 Bookmark a web page 57  58 Access a web page by using a bookmark 58  59 Reference a website 59  60 Access a web page by entering a URL 60  61 Copy or save a graphic from the Internet 61  62 Conduct online research 62  63 Download a file from the Internet 63                                                                                                    |     | <b>5</b> i                               |    |          |
| Internet56Launch an Internet browser5657Bookmark a web page5758Access a web page by using a bookmark5859Reference a website5960Access a web page by entering a URL6061Copy or save a graphic from the Internet6162Conduct online research6263Download a file from the Internet63                                                                                                    |     | '                                        |    |          |
| 56 Launch an Internet browser 56 57 Bookmark a web page 57 58 Access a web page by using a bookmark 58 59 Reference a website 59 60 Access a web page by entering a URL 60 61 Copy or save a graphic from the Internet 61 62 Conduct online research 62 63 Download a file from the Internet 63                                                                                                    | 55  |                                          | 55 |          |
| 57 Bookmark a web page 57  58 Access a web page by using a bookmark 58  59 Reference a website 59  60 Access a web page by entering a URL 60  61 Copy or save a graphic from the Internet 61  62 Conduct online research 62  63 Download a file from the Internet 63                                                                                                    |     |                                          |    | ✓        |
| 58 Access a web page by using a bookmark 59 Reference a website 59 60 Access a web page by entering a URL 61 Copy or save a graphic from the Internet 62 Conduct online research 63 Download a file from the Internet 63                                                                                                    |     | Launch an Internet browser               |    |          |
| 59 Reference a website 59 60 Access a web page by entering a URL 60 61 Copy or save a graphic from the Internet 61 62 Conduct online research 62 63 Download a file from the Internet 63                                                                                                    |     | Bookmark a web page                      |    |          |
| 60 Access a web page by entering a URL 60 61 Copy or save a graphic from the Internet 61 62 Conduct online research 62 63 Download a file from the Internet 63                                                                                                    | 58  |                                          | 58 |          |
| 61 Copy or save a graphic from the Internet 61 62 Conduct online research 62 63 Download a file from the Internet 63                                                                                                    | 59  | Reference a website                      | 59 |          |
| 62 Conduct online research 62 63 Download a file from the Internet 63                                                                                                    | 60  | Access a web page by entering a URL      | 60 |          |
| 63 Download a file from the Internet 63                                                                                                    | 61  | Copy or save a graphic from the Internet | 61 |          |
|                                                                                                    | 62  | Conduct online research                  | 62 |          |
| 64 Access a web page by using a link 64                                                                                                    | 63  | Download a file from the Internet        | 63 |          |
|                                                                                                    | 64  | Access a web page by using a link        | 64 |          |

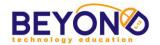

|    | Video Production                      |    | ✓ |
|----|---------------------------------------|----|---|
| 65 | Writing a script                      | 65 |   |
| 66 | Storyboard video ideas                | 66 |   |
| 67 | Rehearsing video following a script   | 67 |   |
| 68 | Film video                            | 68 |   |
| 69 | Transfer video files to computer      | 69 |   |
| 70 | Import video files to editing program | 70 |   |
| 71 | Adjust the view of the clip timeline  | 71 |   |
| 72 | Trim video clips                      | 72 |   |
| 73 | Delete video clips                    | 73 |   |
| 74 | Insert still image                    | 74 |   |
| 75 | Arrange video clips                   | 75 |   |
| 76 | Take pictures from clip previews      | 76 |   |
| 77 | Insert narration                      | 77 |   |
| 78 | Insert audio media                    | 78 |   |
| 79 | Adjust audio volume                   | 79 |   |
| 80 | Adjust audio fade in or out           | 80 |   |
| 81 | Insert screen effects                 | 81 |   |
| 82 | Insert transition effects             | 82 |   |
| 83 | Insert titles, captions or credits    | 83 |   |
| 84 | Save as a video file                  | 84 |   |
| 85 | Save as a project file                | 85 |   |
|    | Graphics                              |    | ✓ |
| 86 | Insert a graphic or shape             | 86 |   |
| 87 | Set background transparency           | 87 |   |
| 88 | Access graphic libraries              | 88 |   |
|    | Word Processing                       |    | ✓ |
| 89 | Open and close a file                 | 89 |   |
| 90 | Save and name a file                  | 90 |   |
| 91 | Enter text into a document            | 91 |   |
| 92 | Delete text                           | 92 |   |
| 93 | Print Preview and Print a file        | 93 |   |
| 94 | Cut, Copy, and Paste                  | 94 |   |
| 95 | Use Spelling and Grammar Check        | 95 |   |
| 96 | Insert Headers and Footers            | 96 |   |
|    | Operating System                      |    | ✓ |
| 97 | Navigate the folder directory         | 97 |   |
| 98 | Rename a file or folder               | 98 |   |

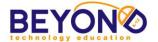

#### **Final Certificate**

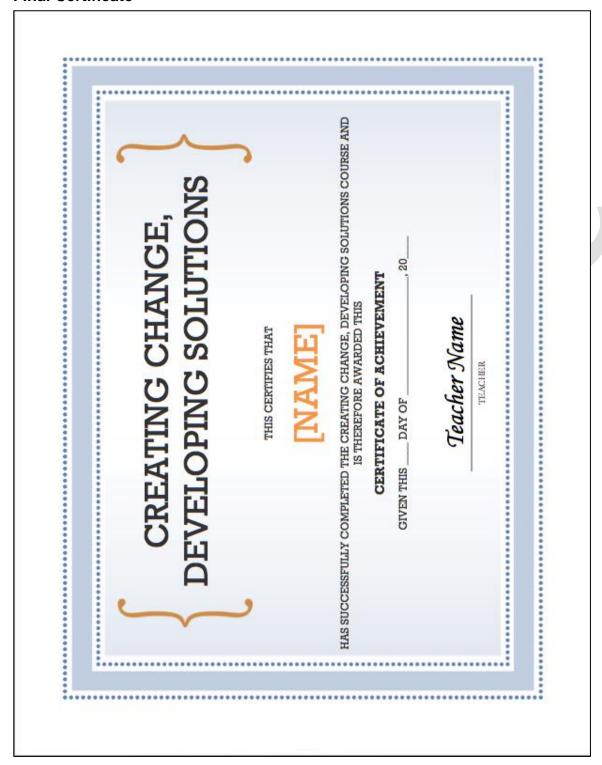